# <span id="page-0-0"></span>**Perintö- ja lahjaverolain 28§A:n tarkoittamien tietojen ilmoittaminen**

1.1.2016 alkaen Perintö- ja lahjaverolain tarkoittamat tiedot tulee ilmoittaa verohallintoon sähköisesti eikä paperilomakkeita enää vastaanoteta.

[VH:n päätös P](http://www.vero.fi/fi-FI/Syventavat_veroohjeet/Verohallinnon_paatokset/Verohallinnon_paatos_tiedoista_jotka_vak(38684))erVL 28a §:n mukaisten tietojen ilmoittamisesta

# **1 Sisällysluettelo**

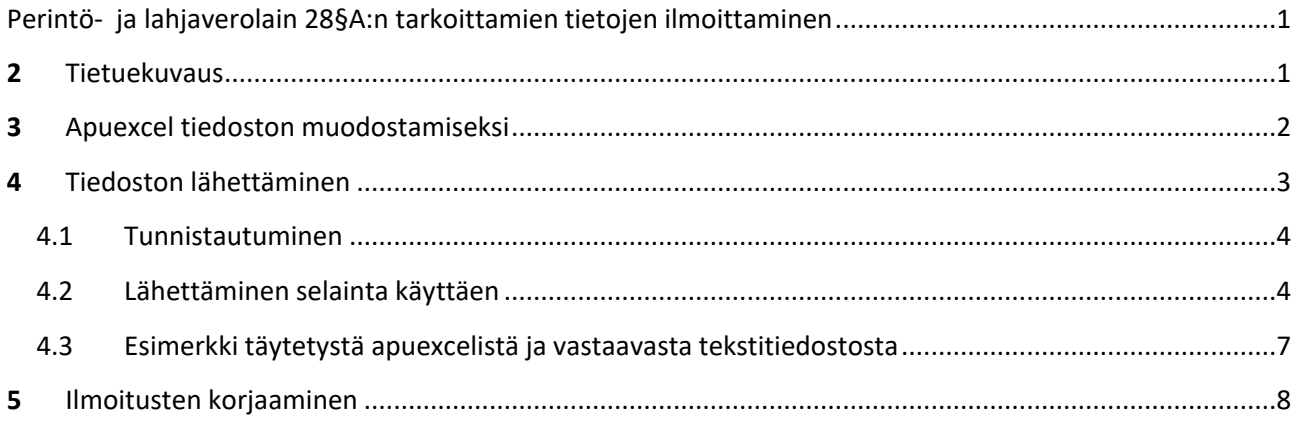

# <span id="page-0-1"></span>**2 Tietuekuvaus**

Ilmoitus tehdään lähettämällä verohallinnon tietuekuvauksen mukainen teksti tiedosto.

- Tiedosto on kiinteämittainen peräkkäistiedosto missä voi olla useita tietueita (rivejä).
- Rivin pituus on 85 merkkiä
- Tietue alkaa kirjaimella E
- Lukuun ottamatta tietoa panttioikeuden haltijasta kaikki tiedot ovat pakollisia

Tietuekuvaus löytyy vero.fistä sivulta Tietoa Verohallinnosta > Tietoa verotuksesta > Ohjelmistokehittäjät > Tietuekuvaukset > Suorasiirrot ja muut ilmoitukset.

## [https://www.vero.fi/tietoa-](https://www.vero.fi/tietoa-verohallinnosta/tietoa_verotuksest/kehittaja/tietuekuvaukse/tietuekuvaukset__suorasiirrot_ja_muut_i/)

[verohallinnosta/tietoa\\_verotuksest/kehittaja/tietuekuvaukse/tietuekuvaukset\\_\\_suorasiirrot\\_ja\\_muut\\_](https://www.vero.fi/tietoa-verohallinnosta/tietoa_verotuksest/kehittaja/tietuekuvaukse/tietuekuvaukset__suorasiirrot_ja_muut_i/) [i/](https://www.vero.fi/tietoa-verohallinnosta/tietoa_verotuksest/kehittaja/tietuekuvaukse/tietuekuvaukset__suorasiirrot_ja_muut_i/)

Suora linkki tietuekuvaukseen:

[https://www.vero.fi/contentassets/4be5ede7345a4b32a394d7a230ae807c/perla28\\_tietuekuvaus.pdf](https://www.vero.fi/contentassets/4be5ede7345a4b32a394d7a230ae807c/perla28_tietuekuvaus.pdf)

Kenttäkuvaukset (formaatit) erikseen:

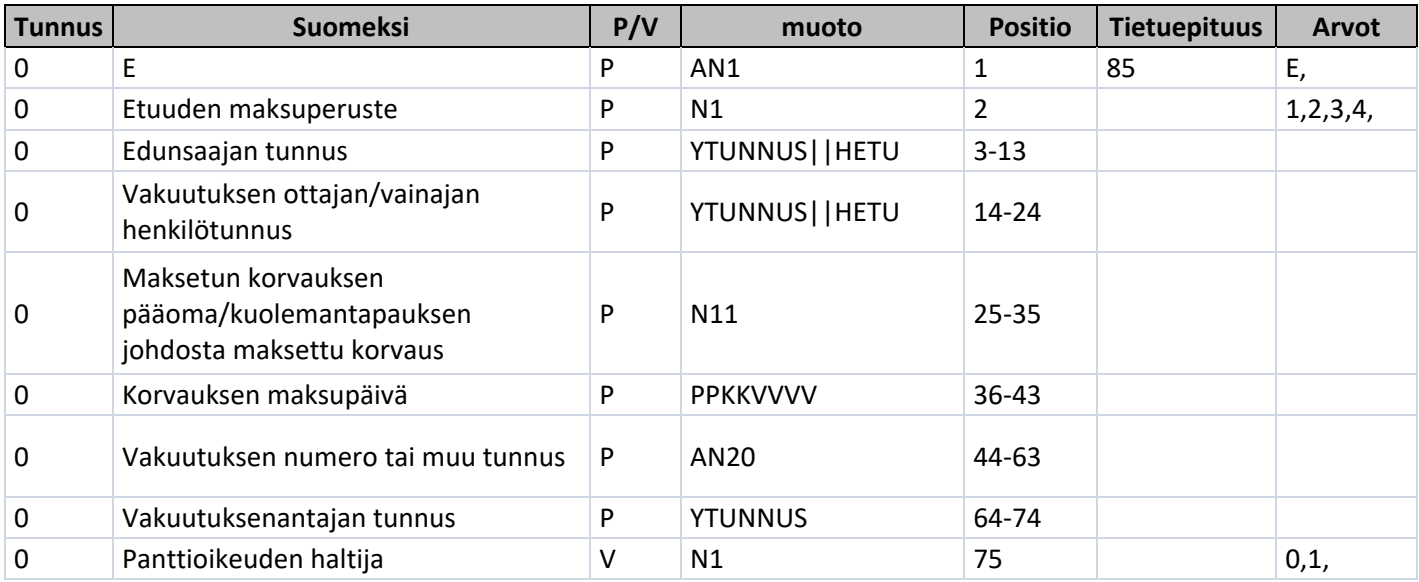

Jos edunsaajan tai vakuutuksen ottajan henkilötunnus puuttuu tai sitä ei ole tiedossa voidaan käyttää keinotunnusta, joka muodostuu syntymäajasta muodossa ppkkvv ja tarkenteesta UUUU, esim 010151- UUUU.

# <span id="page-1-0"></span>**3 Apuexcel tiedoston muodostamiseksi**

Jos ilmoituksen lähettäjällä ei ole ohjelmaa joka muodostaa tietuekuvauksen mukaisen tekstitiedoston voi tiedoston muodostamiseen käyttää verohallinnon tekemää apuexceliä, joka muodostaa tiedoston exceltaulukkoon syötetyistä tiedoista makroja käyttäen.

Apuexcelin ensimmäisellä välilehdellä on ohjeita ja siitä pääsee siirtymään lomakkeelle painikkeella. Excelin muokkaus ja sisältö on otettava käyttöön, jotta makrot olisivat käytettävissä. Excelin käyttö vaatii MS Office-excel ohjelman, Open Office ei riitä.

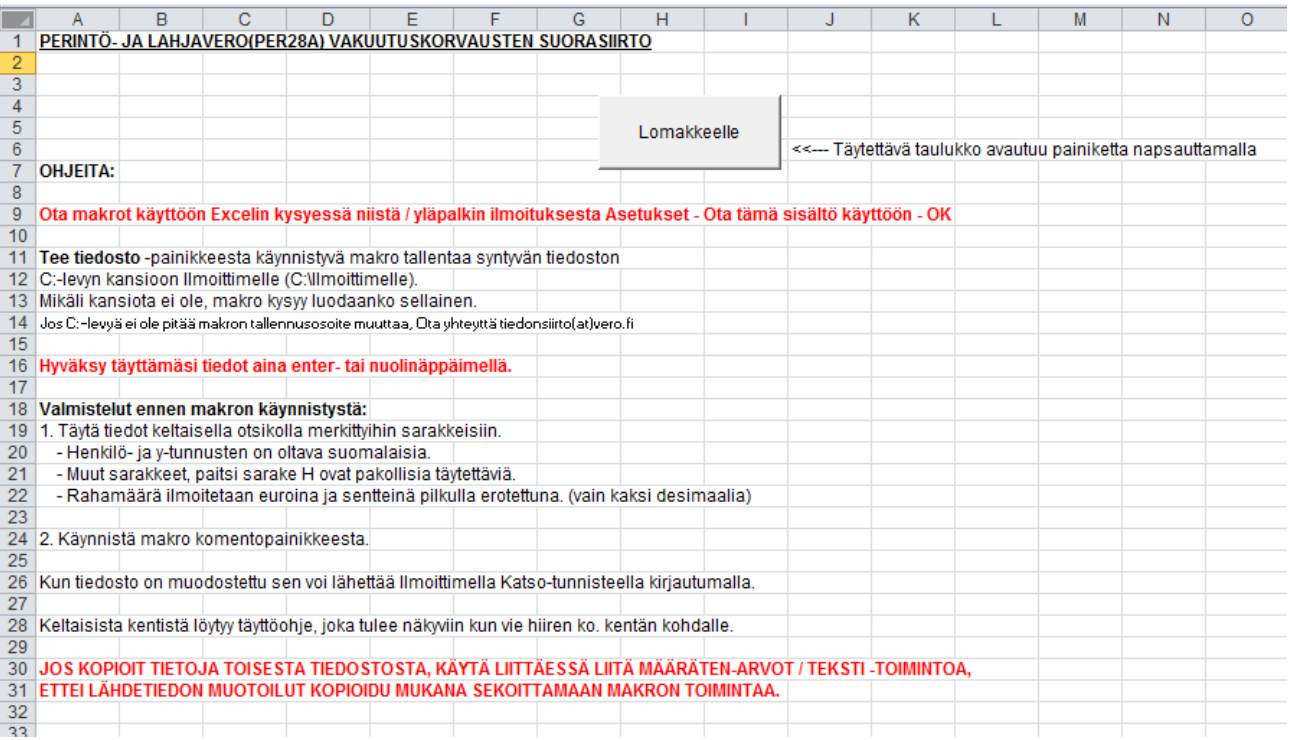

### **Kuva 1 Apuexcel ohjeet**

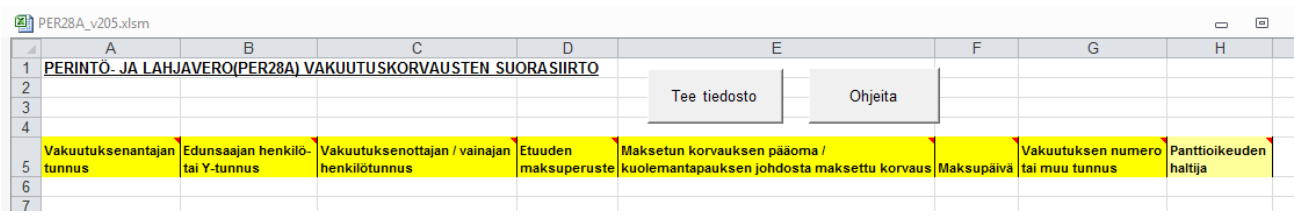

**Kuva 2 Täytettävä taulukko**

Linkki Ilmoittimen apuexcel-sivulle:

<https://www.ilmoitin.fi/webtamo/sivut/ExcelPohjat?2>

# <span id="page-2-0"></span>**4 Tiedoston lähettäminen:**

Tiedosto lähetetään verohallinnon Ilmoittimella. [\(www.ilmoitin.fi \)](http://www.ilmoitin.fi/)

Ilmoittimesta on olemassa kolme eri käyttötapaa:

- **Selainkäyttö,** helpoin tapa, joka on heti käytettävissä. Verohallinto suosittelee tätä ensimmäisenä käytettäväksi.
- **Ohjelmasta suoraan lähetys, ApiTaMo,** käyttöönotto rakennetaan yhteistyössä verohallinnon kanssa

 **Luottamusliitäntä, Tunneli,** ilmoitus lähetetään palvelusta, johon ilmoittaja on tunnistautunut verohallinnon hyväksymällä tavalla eikä uutta tunnistautumista tarvita lähetysvaiheessa. Rakennetaan yhteistyössä verohallinnon kanssa.

## <span id="page-3-0"></span>**4.1 Tunnistautuminen**

Tiedoston lähettämiseen tarvitaan:

- Katso-tunnus, jolla on oikeudet yrityksen tietojen lähettämiseen
- Joku seuraavista rooleista: Pääkäyttäjä, Rinnakkaispääkäyttäjä , VERO vuosi-ilmoitukset tai VERO työntekijäsuoritukset.

Katso-tunnuksella pitää olla oikeudet lähettää vakuutuksen antaneiden yritysten (y-tunnus sarakkeessa A/positiossa 64-74) ilmoituksia.

Lisätietoa Katsosta ja tunnisteiden hausta löytyy osoitteesta<https://yritys.tunnistus.fi/>

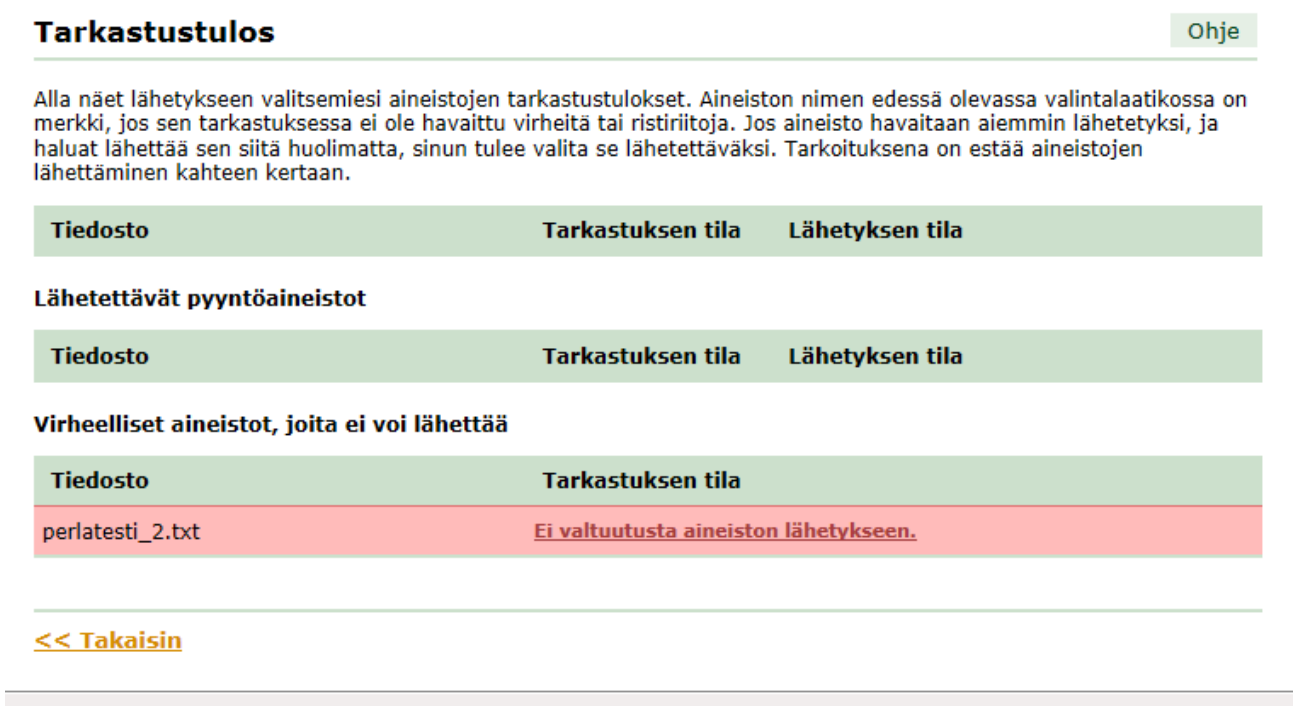

**Kuva 3 Valtuutukset eivät ole kunnossa**

<span id="page-3-1"></span>**4.2 Lähettäminen selaintakäyttäen** [www.ilmoitin.fi](http://www.ilmoitin.fi/)

Kirjaudu Ilmoittimeen Katso-tunnisteella

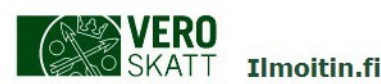

på svenska | In English

#### Tervetuloa Ilmoitin.fi-palveluun

#### Mihin voit käyttää palvelua?

Palvelussa voit

- · lähettää ohjelmistojen tuottamia ilmoituksia
- · selata lähettämiäsi ilmoituksia
- · testata ilmoitustiedoston oikean muodon

# Ilmoitin.fi on **palvelu, jonka kautta voi lähettää ohjelmistojen tuottamia, <u>tietuekuvausten</u><br>mukaisia ilmoitustiedostoja. Palvelussa ei ole täytettäviä verkkolomakkeita.**

#### Miten kiriaudut palveluun?

Yrityksen tai yhteisön puolesta toimivat kirjautuvat palveluun Katso-tunnisteella. Jos sinulla ei ole Katso-tunnistetta, voit muodostaa sen Katso-palvelussa (yritys.tunnistus.fi).

Liikkeen- ja ammatinharjoittajat ja maa- ja metsätalousyrittäjät voivat lähettää henkilökohtaisia<br>ilmoituksia verkkopankkitunnuksilla kirjautuneena.

Katso-tunnisteella kirjautuneena ilmoituksilla tulee käyttää Y-tunnusta. Henkilötunnisteella kirjautuneena ilmoituksilla käytetään ilmoittajan henkilötunnusta.

#### Mitä ilmoituksia voit lähettää?

Katso-tunnisteella voit mm. lähettää tuloveroilmoituksia, vuosi-ilmoituksia, kausiveroilmoituksia ja

#### **Kuva 4 Kirjautuminen Katso-tunnisteella**

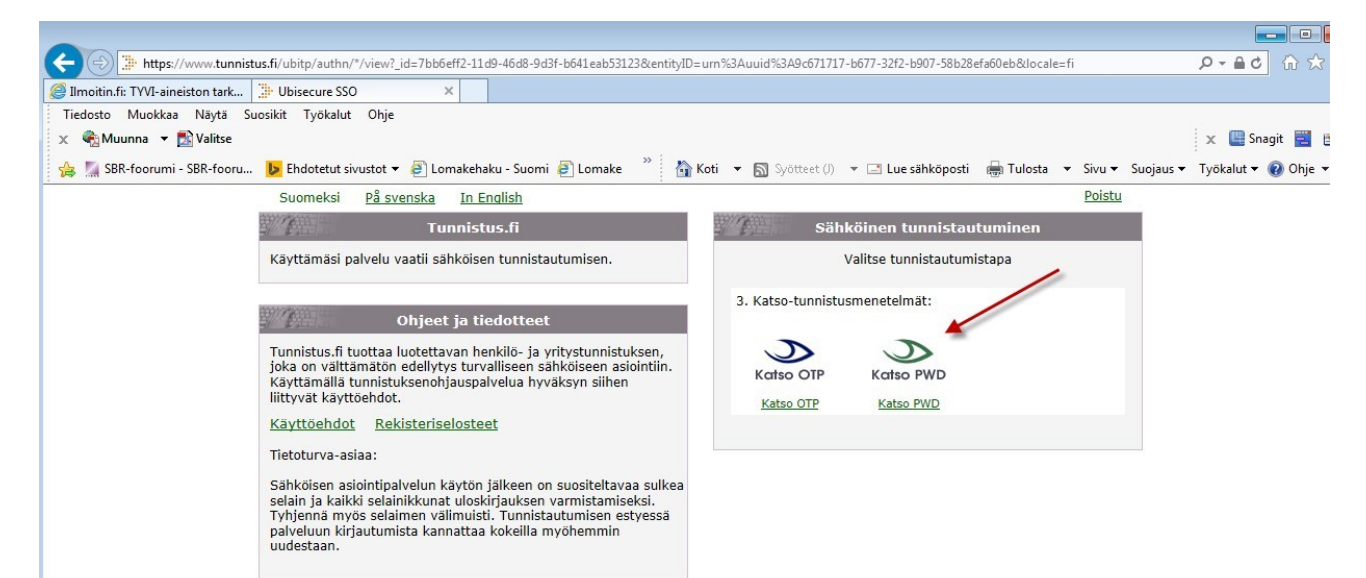

**Kuva 5 Käyttäjätunnus ja kiinteä salasana riittävät**

Siirry aineiston lähetykseen

### Kirjaudu palveluun

- Kirjaudu Katso-tunnisteella
- Kirjaudu henkilötunnisteella Kirjautumiseen tarvitset henkilökohtaisen verkkopankkitunnisteen tai sirullisen henkilökortin.

#### Lisätietoja

- · Ohjeet ja apuvälineet
- · Ota yhteyttä
- Ilmoitin UKK
- www.vero.fi
- Rekisteriseloste

Kehittäjille

Kehittäjät-sivusto

## Tervetuloa Ilmoitin.fi-palveluun Ilmoitin.fi on palvelu, jonka kautta voi lähettää ohjelmistojen tuottamia, tietuekuvausten mukaisia ilmoitustiedostoja. Palvelussa ei ole täytettäviä verkkolomakkeita. Aineiston lähetys Saapuneet aineistot Lähetettävälle aineistolle suoritetaan tarkastus. Voit noutaa saapuneen aineiston painamalla Voit valita lähetettäväksi yhden tai useamman tiedoston (nimen) linkkiä, jolloin selain kysyy aineiston. Aineiston tarkastuksen jälkeen saat tallennetaanko vai avataanko tiedosto. Valitse tarkastustuloksen. Vain virheettömän aineiston tallenna. lähetys on mahdollista. Mahdolliset virheet tulee korjata aineiston muodostaneessa ohjelmistossa. Ajankohtaista

**Kuva 6 Aineiston lähetykseen siirtyminen**

Selaa lähetettävä aineisto koneeltasi:

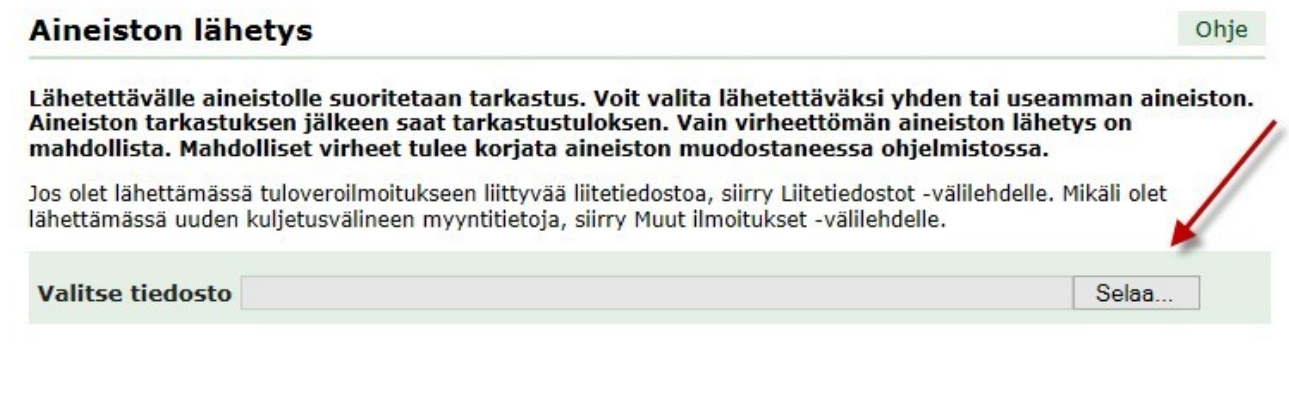

Tarkasta aineisto:

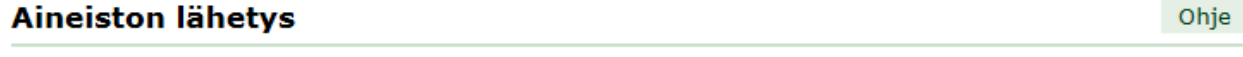

Lähetettävälle aineistolle suoritetaan tarkastus. Voit valita lähetettäväksi yhden tai useamman aineiston. Aineiston tarkastuksen jälkeen saat tarkastustuloksen. Vain virheettömän aineiston lähetys on mahdollista. Mahdolliset virheet tulee korjata aineiston muodostaneessa ohjelmistossa.

Jos olet lähettämässä tuloveroilmoitukseen liittyvää liitetiedostoa, siirry Liitetiedostot -välilehdelle. Mikäli olet lähettämässä uuden kuljetusvälineen myyntitietoja, siirry Muut ilmoitukset -välilehdelle.

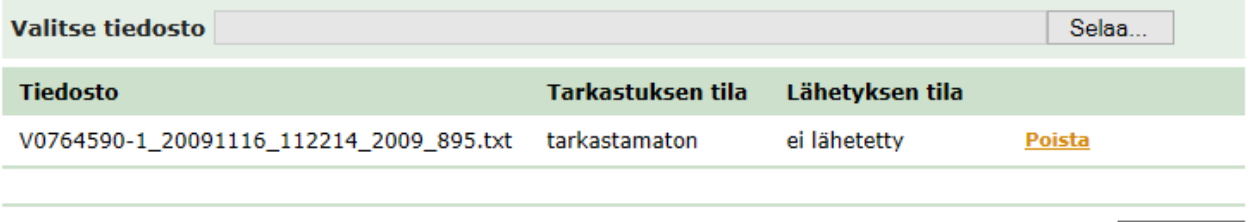

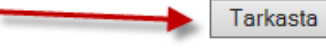

**Kuva 7 Aineiston tarkastukseen**

Jos aineisto on oikeellinen, tulee lähetys nappula esiin

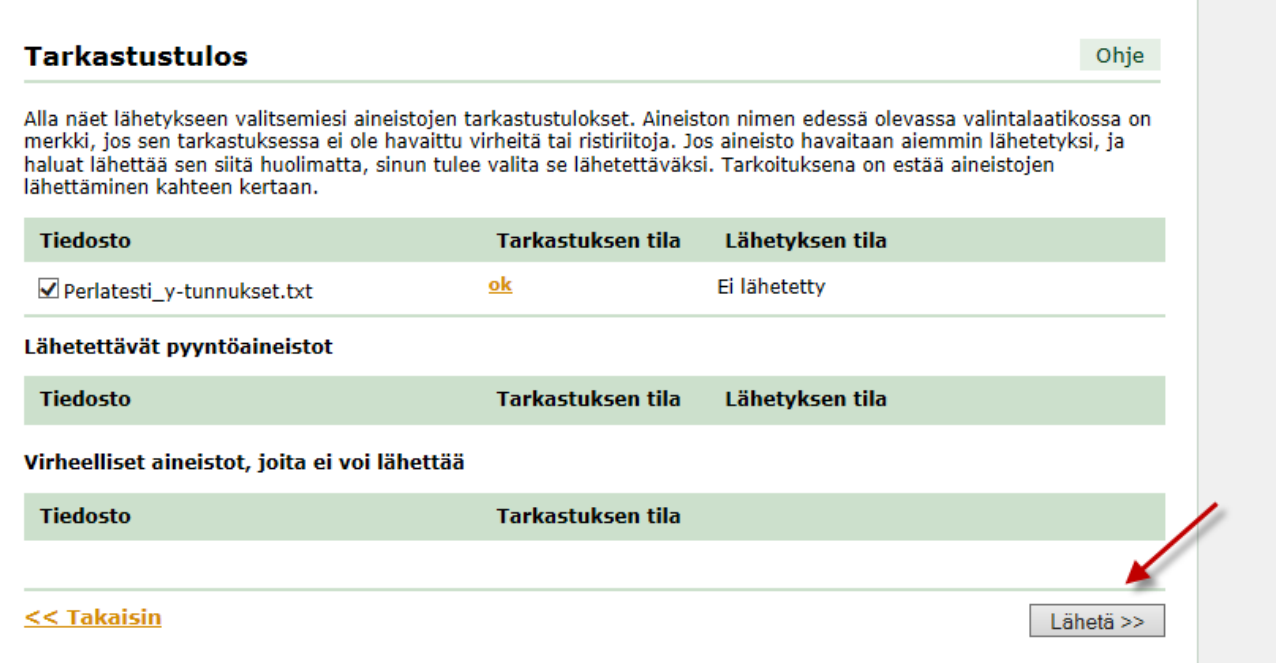

**Kuva 8 Aineiston lähettäminen**

# <span id="page-6-0"></span>**4.3 Esimerkkitäytetystä apuexcelistä ja vastaavasta tekstitiedostosta**

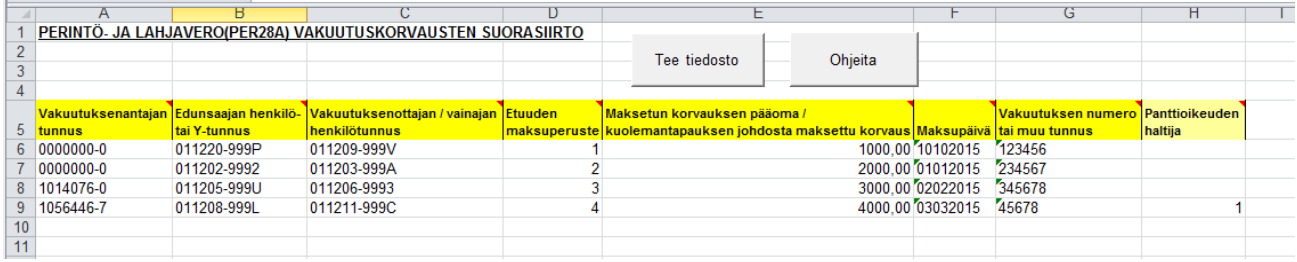

**Kuva 9 täytetty apuexcel**

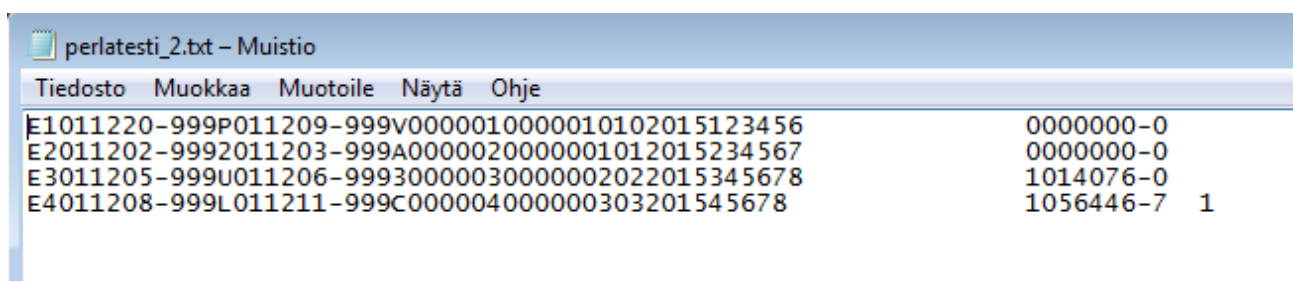

**Kuva 10 Apuexcelin muodostama tekstitiedosto**

# <span id="page-7-0"></span>**5 Ilmoitusten korjaaminen**

Ilmoitukset korjataan antamalla korvaava ilmoitus missä on vain korjattavat rivit. Oikein olleita ei tarvitse antaa uudestaan.

- 1. Jos on tarve korjata vain maksetun vakuutuskorvauksen määrää (eli tiedot apuexcelin sarakkeissa A-D ovat oikein) annetaan korjausilmoituksena ainoastaan uudestaan korjattava rivi ilmoitusrivi, jossa vain sarakkeen E "Maksetun korvauksen pääoma" tietoa on muutettu.
- 2. Jos ilmoituksessa on ollut väärä saaja, on korjauksena käytettävä tietojen nollausta: annetaan ilmoitusrivi, jolla sarakkeiden A-D tiedot ovat samat kuin alkuperäisellä ilmoituksella mutta sarakkeeseen E "Maksetun korvauksen pääoma" merkitty tieto on nollattu ja nollauksen jälkeen annetaan uusi rivi, jolle on merkitty sekä oikea saaja että oikea pääoman määrä.

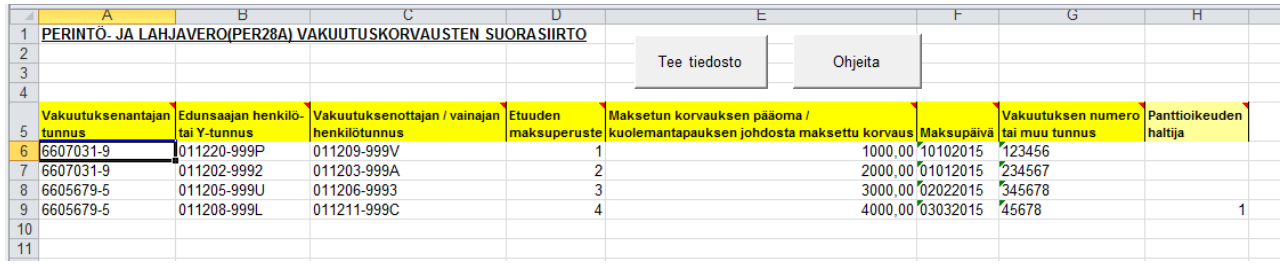

### **Kuva 11 Taytetty apuexcel**

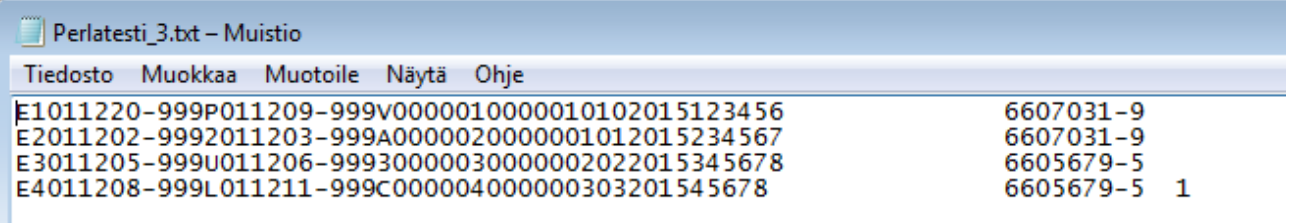

### **Kuva 12 Vastaava tekstitiedosto**

### **Esimerkki korjaamisesta kun maksettu määrä oli väärin:**

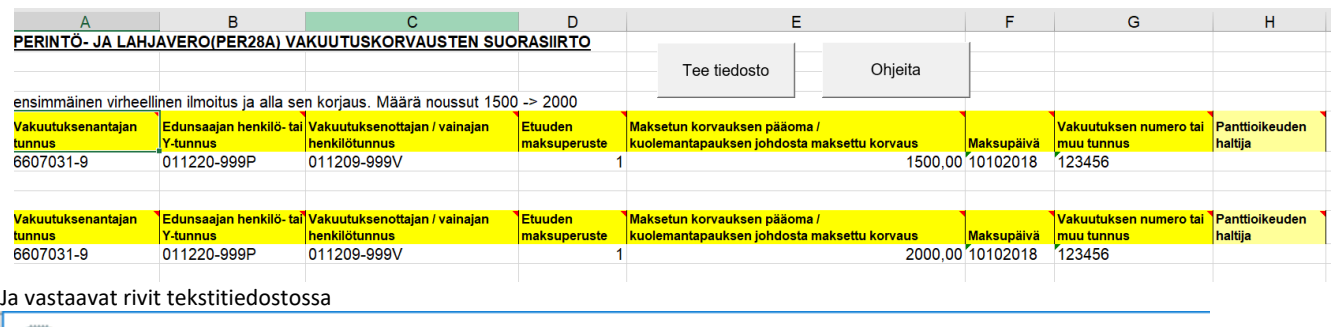

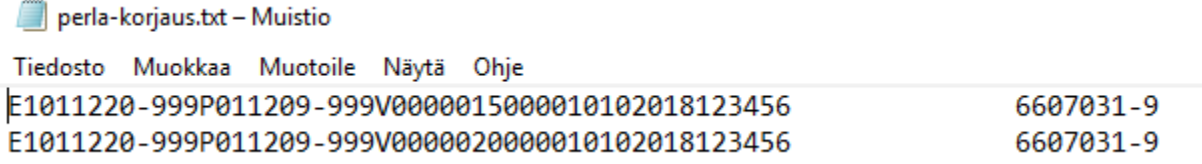

## **Esimerkki korjaamisesta kun saaja oli väärä:**

Korjataan riviä 1 missä oli väärä saaja.

- Poistetaan rivin yksi Maksetun pääoman määrä merkitsemällä se nollaksi ja

- lisätään uusi rivi oikealle saajalle.

Huom! Päivämäärän täytyy kuitenkin olla muodollisesti oikea päivämäärä. Suositellaan käytettäväksi alkuperäisen ilmoituksen päivämäärää.

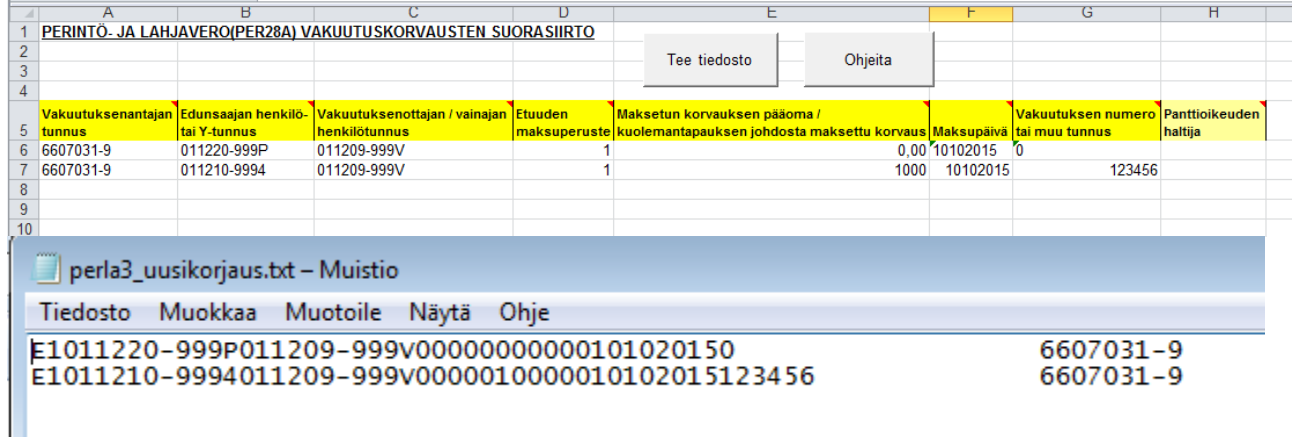

**Kuva 13 korjattu apuexcel ja vastaava tekstitiedosto**